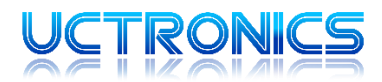

# 3.5" LCD HDMI Display

Model: B0106

#### **VARIATIONS**

B010601: Display B010602: Display with 16G preloaded SD card

#### INTRODUCTION

UCTRONICS B0106 is a 3.5" display with HDMI interface and Raspbian touchscreen support. It's designed for Raspberry Pi but also serves as a generalpurpose compact HDMI display and an alternative to those large ones.

#### **SPECIFICATION**

Model number: B010601, B010602(with 16g preloaded SD card)

Display 3.5" (diagonal)

Native resolution 480×320 pixels

Video Transmission Interface HDMI

HDMI input support 480×320 ~ 1920×1080 (scaled)

Power Input Micro USB or GPIO

Dimensions 2.20"x3.37" (55.98mm x 85.60mm)

Audio 3.5mm audio jack (HDMI audio split)

Touch Screen Support Raspbian (via SPI interface)

## HARDWARE INSTALLATION

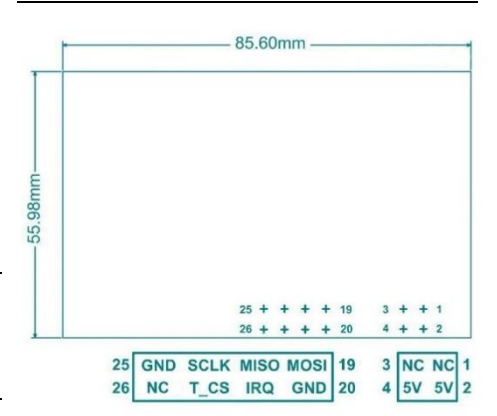

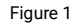

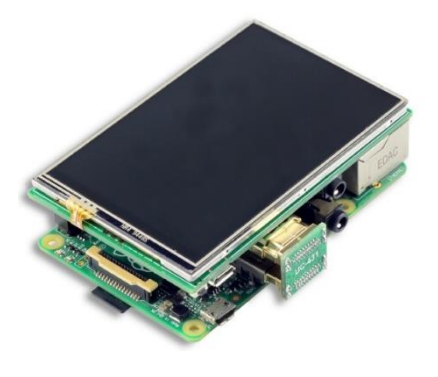

Figure 2

The Figure 1 shows the display module pin out and dimension. Connect the 3.5-inch HDMI LCD to the Raspberry Pi board like the Figure 2 shows

- Step1 Align the pin 1 of the edge connector between the LCD display and Raspberry pi board
- ⚫ Step2 Connect the HDMI interface with the HDMI adapter board.
- Step3 Power on the Raspberry Pi board

Note:

1.Please unplug the HDMI connector before unplugging the screen from the GPIO port.

2. You can push the on-board button near the micro USB port to rotate the screen / turn off the backlight

## DOWNLOAD AND INSTALL DRIVER

The driver includes the settings of the Raspbian OS resolution and touch screen support. If you have B010602, The LCD driver has been already installed in the Micro SD card shipped with the bundle kit that includes a Micro SD card.

Otherwise users have to install the driver manually with the following steps for a clean system. Make sure the SD card you choose to install the driver has no quality problem. When downloading and installing the driver, please do not turn off the power.

The online version of this tutorial where you can copy and paste the code is available at:

https**://**www.uctronics.com**/**download**/**Amazon**/**B0106.pdf

● Step1 Download the driver

git clone https://github.com/UCTRONICS/UCTRONICS\_LCD35\_HDMI\_RPI.git

● Step2 Go to the driver path

**cd** UCTRONICS\_LCD35\_HDMI\_RPI/Raspbian/

● Step3 Get the permission

sed -i -e 's/\r\$//' \*.sh chmod +x \*.sh

● Step4 Install the driver

Wait for 2~3 minutes, and the system will be installed and restarted automatically.

● Rotation 0

sudo ./install\_uc\_touch\_0.sh

● Rotation 180

sudo ./install uc touch 180.sh

⚫ Notice: When the rotation button is pressed, the touch driver does not support synchronous rotation. You should install the touch driver manually.

If you want to roll back to the pre-installation system, you can use the below command

**sudo ./**UCTRONICS\_hdmi\_restore

If you don't want to run those commands to install the LCD driver, we also provide ready-to-use system image file "UCTRONICS\_LCD35\_HDMI.img". For display with UC-558 in the back (newer revisions),

http**://**uctronics.oss-us-west-1.aliyuncs.com**/**LCD35**/**image**/**UCTRONICS\_LCD35\_HDMI\_UC558.img

For those earlier than 558 (like UC-430), please refer to:

http**://**uctronics.oss-us-west-1.aliyuncs.com**/**LCD35**/**image**/**UCTRONICS\_LCD35\_HDMI.img

Check the following link to install the system image to the SD card:

https**://**www.raspberrypi.org**/**documentation**/**installation**/**installing-images**/**

#### ADD FEATURES

1. Install calibration software

**cd** UCTRONICS\_LCD35\_HDMI\_RPI **sudo** unzip Xinput-calibrator\_0.7.5-1\_armhf.zip **cd** xinput-calibrator\_0.7.5-1\_armhf**/ sudo** dpkg **-**i -B xinput-calibrator\_0.7.5-1\_armhf.deb

2. Install virtual keyboard

● Step1 Execute the following commands to install the corresponding software

```
sudo apt-get update 
sudo apt-get install matchbox-keyboard 
sudo nano /usr/bin/toggle-matchbox-keyboard.sh
```
⚫ Step2 Copy the following contents to toggle box - keyboard. sh, save the exit

```
#!/bin/bash 
#This script toggle the virtual keyboard 
PID=pidof matchbox-keyboard 
if [ ! -e $PID ]; then
killall matchbox-keyboard 
else
matchbox-keyboard -s 50 extended&
fi
```
● Step3 Execute the following command

```
sudo chmod +x /usr/bin/toggle-matchbox-keyboard.sh 
sudo mkdir /usr/local/share/applications 
sudo nano /usr/local/share/applications/toggle-matchbox-keyboard.desktop
```
● Step4 Copy the following contents to toggle - matchbox - keyboard. Desktop, save exit

```
[Desktop Entry]
Name=Toggle Matchbox Keyboard 
Comment=Toggle Matchbox Keyboard` 
Exec=toggle-matchbox-keyboard.sh 
Type=Application 
Icon=matchbox-keyboard.png 
Categories=Panel;Utility;MB 
X-MB-INPUT-MECHANSIM=True
```
⚫ Step5 To perform the following command, note that this step must use the "PI" user permission, and if the administrator privileges are used, the file will not be found

nano **~/.**config**/**lxpanel**/**LXDE-pi**/**panels**/**panel

● Step6 Find similar commands (different versions of ICONS may differ)

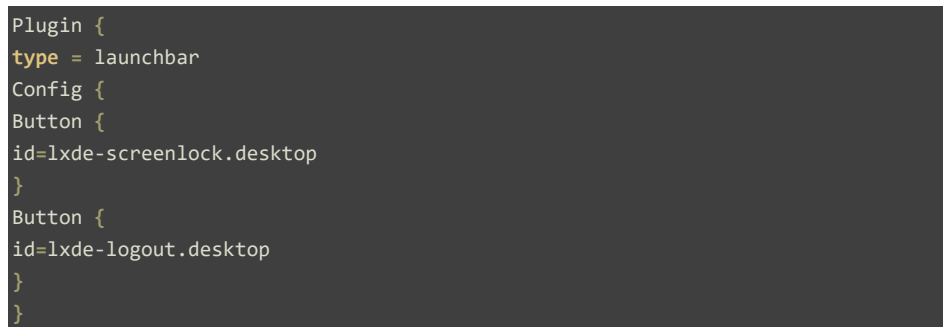

● Step7 Add the following code to add a Button item

```
Button {
id=/usr/local/share/applications/toggle-matchbox-keyboard.desktop
```
⚫ Step8 To restart the system with the following command, you can see a virtual keyboard icon in the top left corner

**sudo** reboot

## ADD NEW ICON TO DESKTOP

If it's just a folder, add it directly to the desktop. If it is an executable, follow these steps:

- Step1: choose the Directory Tree -> / -> usr -> share ->applications folder
- Step2: choose an icon you want to link
- Step3: choose edit -> create link... ->Desktop ->OK

## CONTACT US

If you need any further support, feel free to contact us.

Website: http://www.uctronics.com

Email: support@uctronics.com